# Schoology for Anna ISD Parents

S

# Signing Up for a Parent Account

- 1. Go to www.schoology.com
- 2. Click Sign Up at the top of the page and and choose Parent.
- 3. Enter your Parent Access Code. This is a 12-digit code in xxxx-xxxx-xxxx format that you receive from one of your child's instructors.
- 4. Fill out the form with your information.
- 5. Click Register to complete.

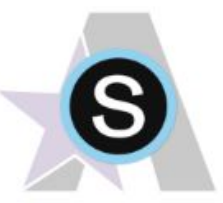

Dear Parents/Guardians

One or more of your child's classes is now using Schoology, an integrated learning management solution that provides course management, mobile learning, and support for system-wide communication. Schoology enables our students, parents and teachers to engage with learning materials and their school community from the classroom and beyond. We look forward to using Schoology in our classrooms to enhance connectivity and communication across Anna ISD.

With Schoology, students can digitally submit homework assignments, review grades, participate in interactive discussions, receive announcements and feedback, take tests, write academic blogs, and more. As a parent, you will be able to view your child's activity within the platform.

Your child has already been given his/her login credentials. Your login credentials to access the Anna ISD Schoology system can be found below. We value your participation in your child's education, and we encourage you to read Schoology's Privacy Policy & Terms of Use at https://www.schoology.com/privacy.php Student progress and activity will be monitored by faculty to ensure a safe, secure, and controlled environment.

Visit annaisd.org > Parents > Schoology to find information with instructions on how to create, log into, and use your Schoology account. If you have questions or feedback regarding Schoology, you can email your child's teacher or Mindi Vandagriff, Anna ISD Coordinator of Professional & Digital Learning at mindi.vandagriff@annaisd.org.

**Example Student** 

Parent Access Cooe: 569Y-HOPN-MGLC

# Signing Up for a Parent Account

#### When you use a Parent Access Code to create an account, you are automatically associated to your child. You can add additional children to your account using the [Add Child](https://support.schoology.com/hc/en-us/articles/201000883) button.

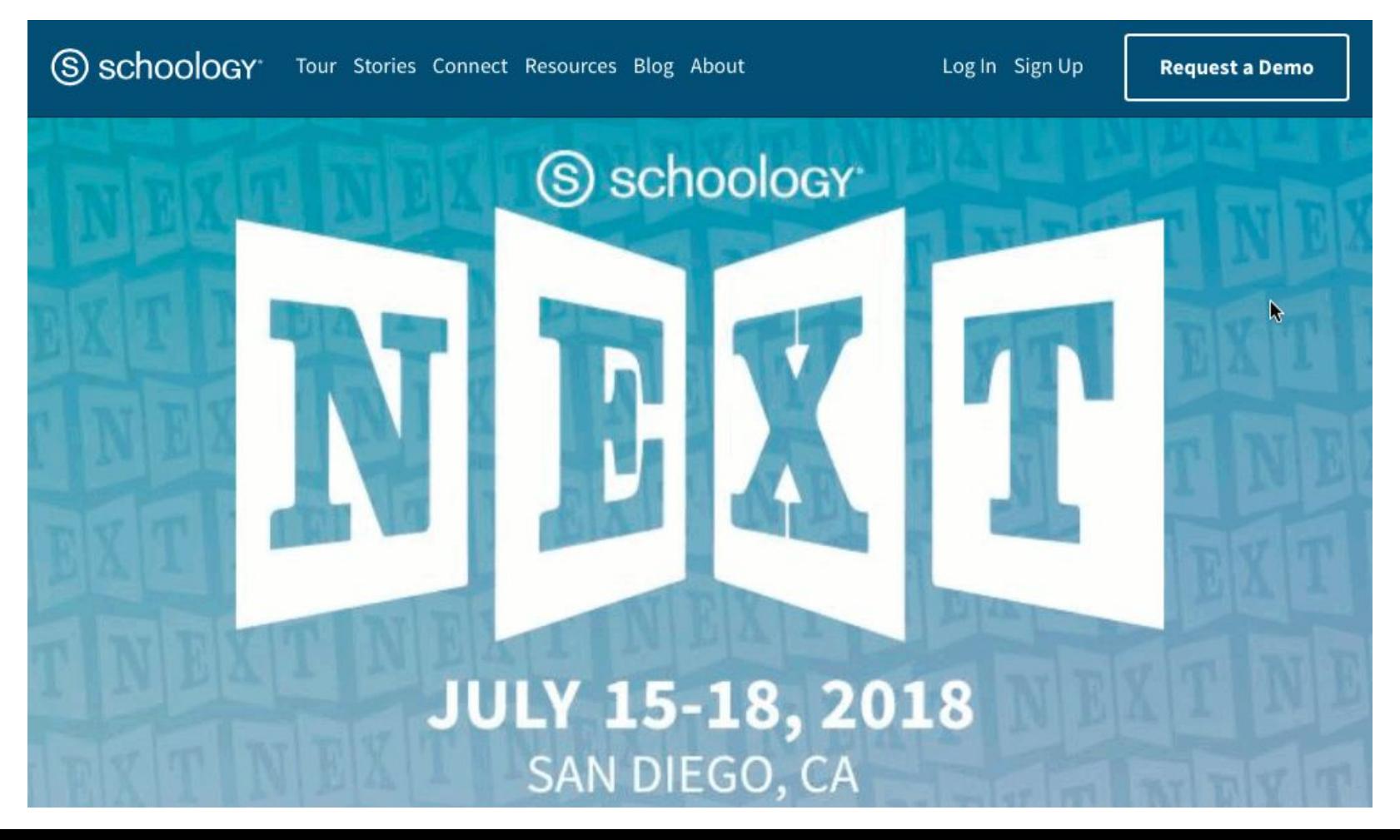

# Schoology Home Page

#### Having a Parent account in Schoology is actually like having two accounts:

- 1. Your personal account, with your own name and information;
- 2. Your Child Activity view. From here, you can view Schoology from your child's perspective, and see what he or she sees, and receive updates about his or her activity.

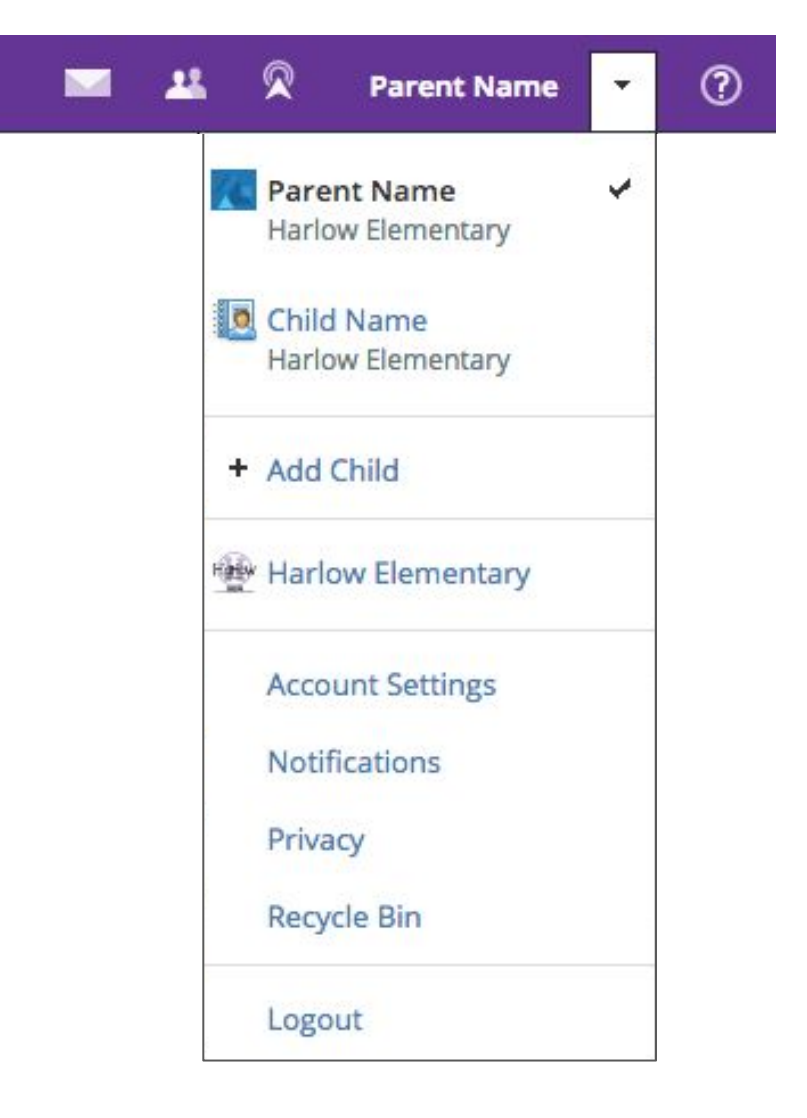

# Schoology Home Page

Start by clicking on the arrow in the upper-right corner, next to your name, and then select your child's name to switch into his or her account. The check mark in this drop-down menu indicates which account you are currently viewing.

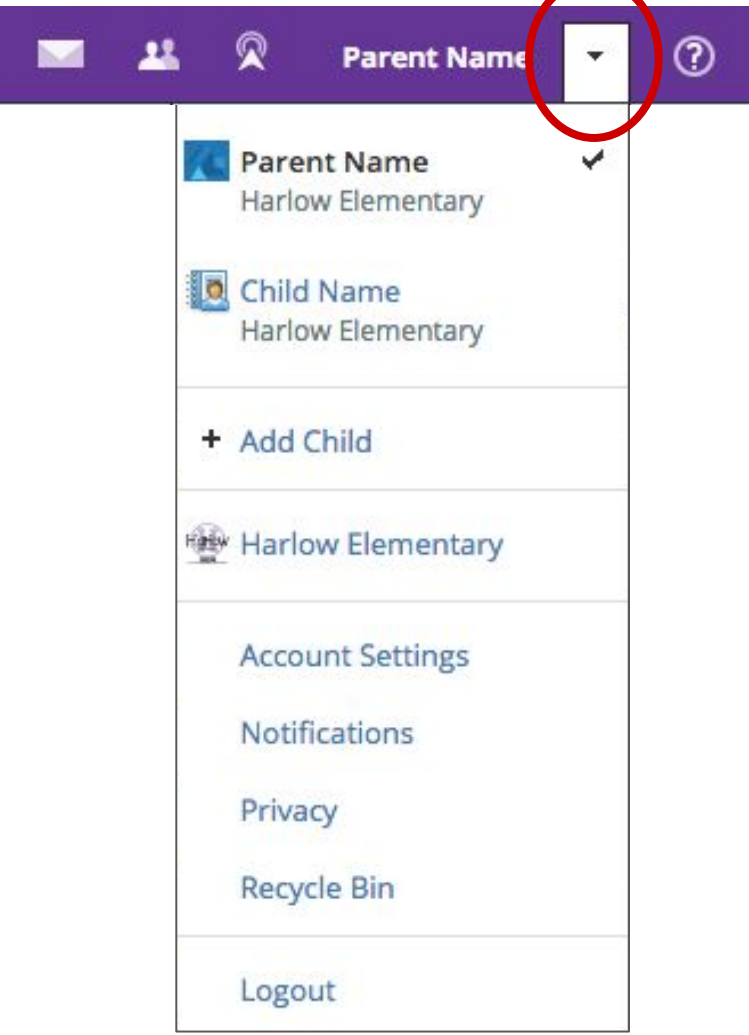

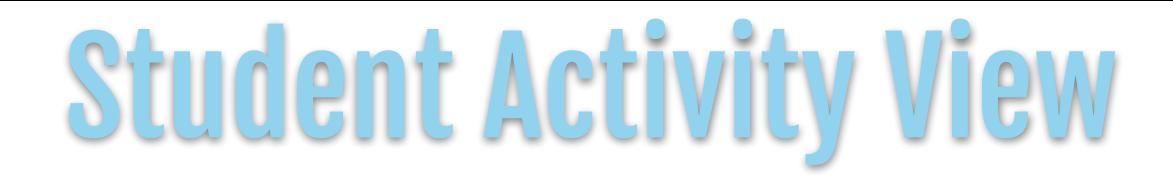

#### Click on the arrow in the upper-right corner of your account and select your child's name to view his or her activity.

#### From the home page, you can quickly view specific information about your child's Schoology activity:

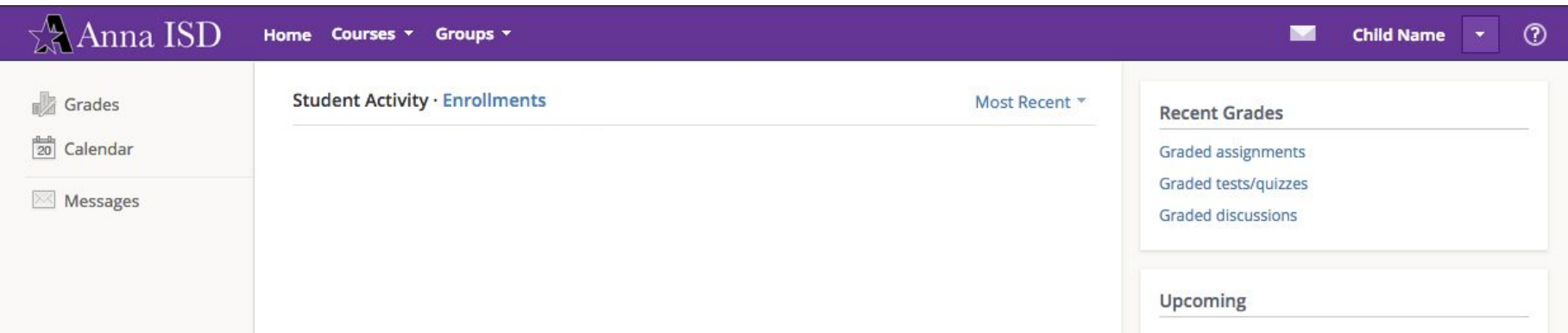

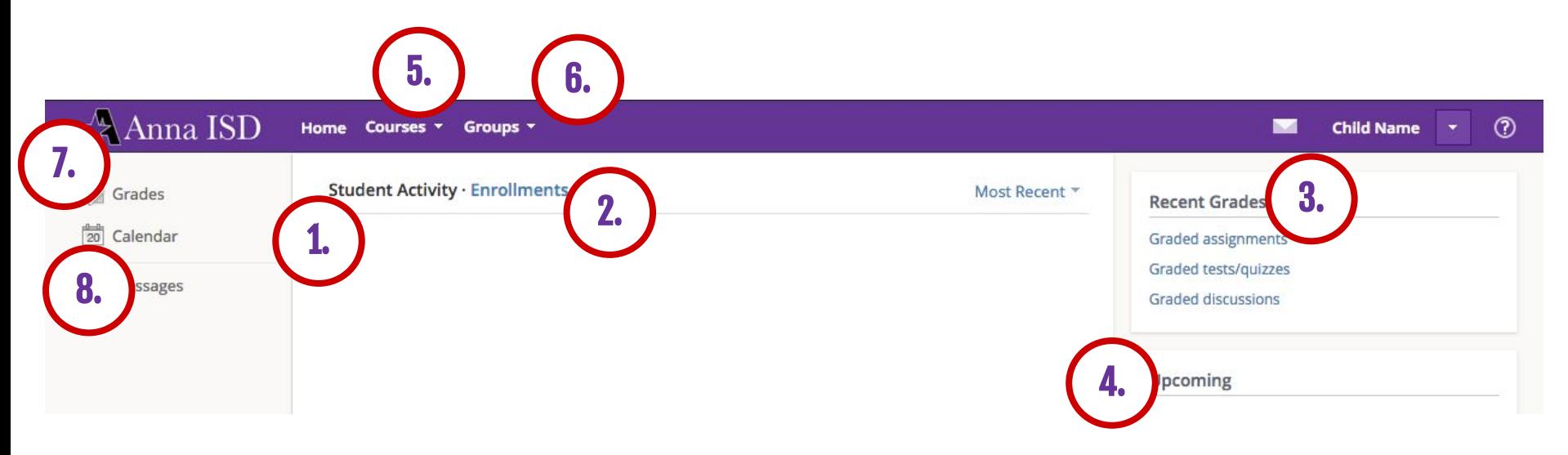

- 1. The **Student Activity** area in the center of the page displays your child's recent submission, grade, and attendance information.
- 2. Toggle into **Enrollments** in the same area to see a list of the courses your child is currently enrolled in, along with his or her grade. If the teacher or administrator has chosen not to display the grade while the course is in progress, you will see a blank value (as in the grade column above). Click on an individual course to see grades received on assignments, tests, and discussions from that course. Depending on the permission settings in place at your school, you may not be able to view content posted by other members of the course.

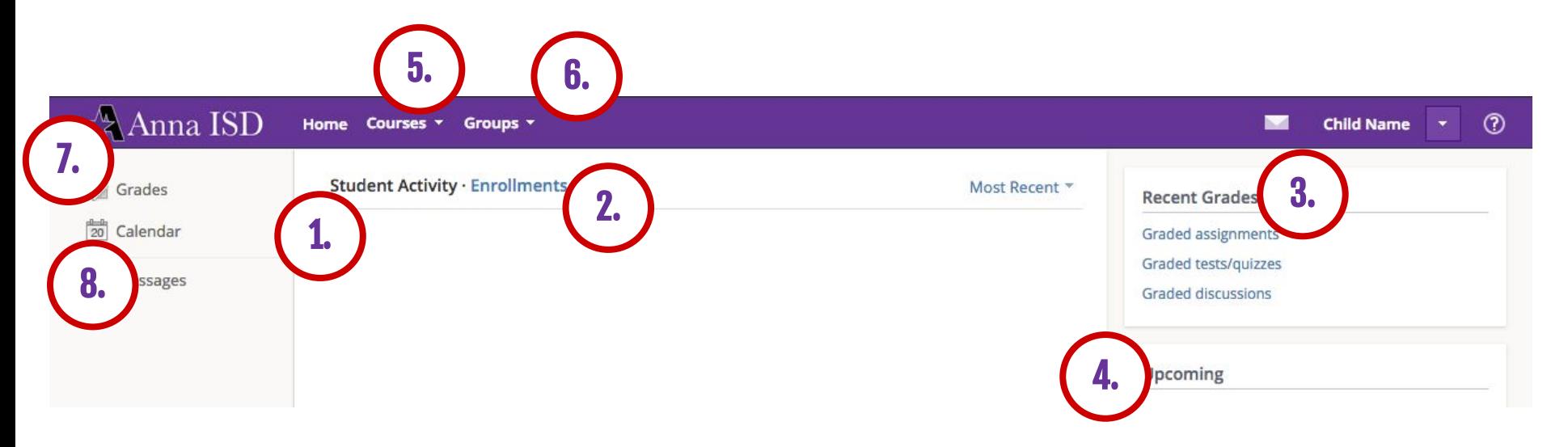

- 3. The **Recent Grades/Attendance** area lists graded assignments, tests/quizzes, discussions, and attendance marks for the student. To view the graded items and attendance marks, click the item you'd like to view.
- 4. The **Upcoming** section displays a list of your child's upcoming assignments and events.

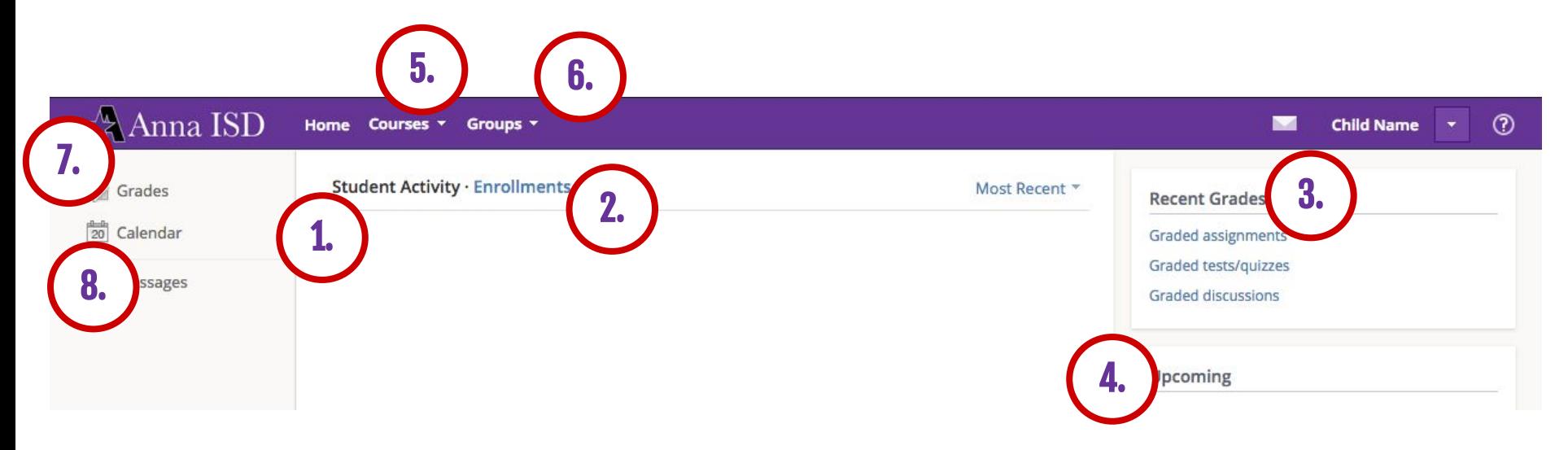

- 5. **Courses:** You can see a list of your child's current courses. Click the course name to navigate to the course profile as your child views it. Depending on the permission settings in place at your school, you may not be able to view content posted by other members of the course.
- 6. **Groups:** You can see a list of your child's Schoology Groups. Groups can be used for a variety of activities, from school projects to extracurricular teams and clubs. Depending on the permission settings in place at your school, you may not be able to view content posted by other members of the group.

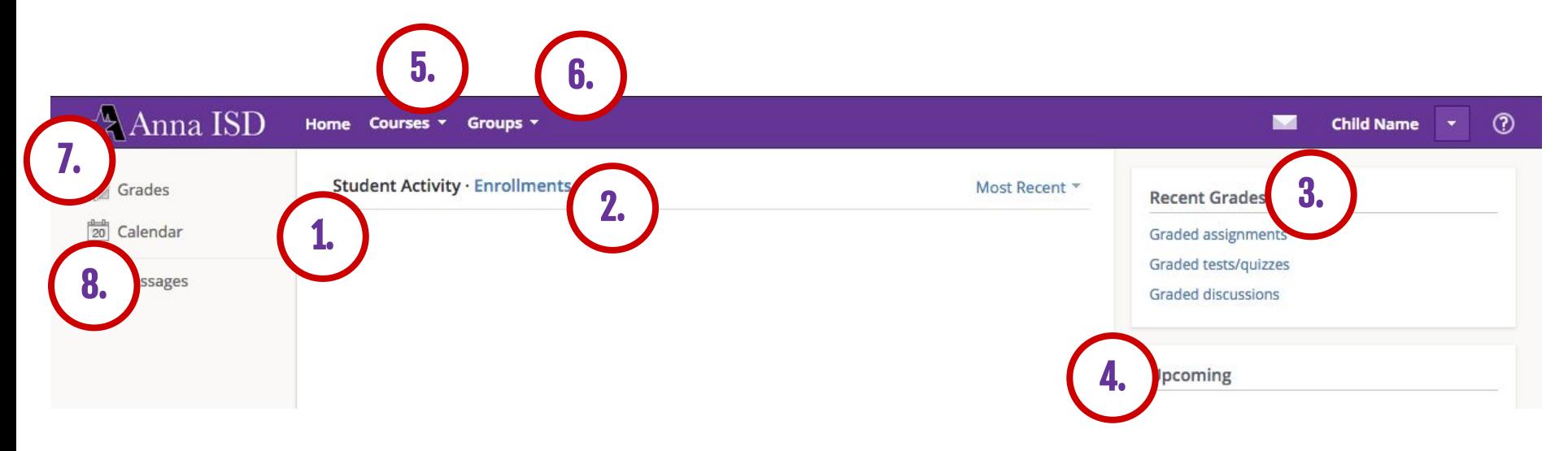

- 7. **Grades:** Depending on the settings in place at your child's school, this menu provides access to view the following:
	- 1. **Grade Report:** Review your child's assignment grades for all courses.
	- 2. **Mastery:** If your child's school aligns materials to standard and learning objectives, you can check your child's progress in this area.
- 8. **Calendar**: Click to view a calendar of past and upcoming events and assignments. To find out more information regarding a particular event, place your cursor over the title. A clue tip displays with the event type (assignment, test/quiz, event), the event's course or group, and the student name. Click the event to display profile information in a pop-up window.

### Notifications

Schoology sends you email notifications for Social, Academic, Group, and School activity that occurs in your account. These notifications pertain to the school, courses, and groups in which you are enrolled (not courses or groups in which your child is enrolled).

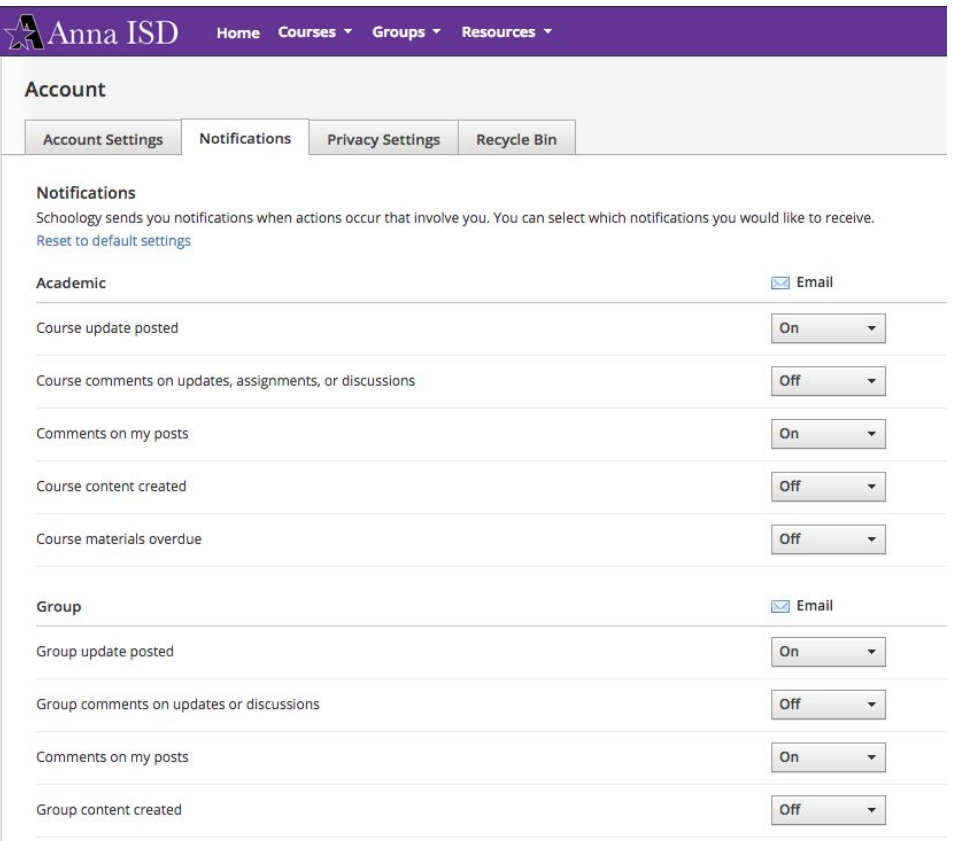

### Notifications

#### To access your personal account notifications, click the arrow in the upper right corner of Schoology, and select Settings. Then click the Notifications tab.

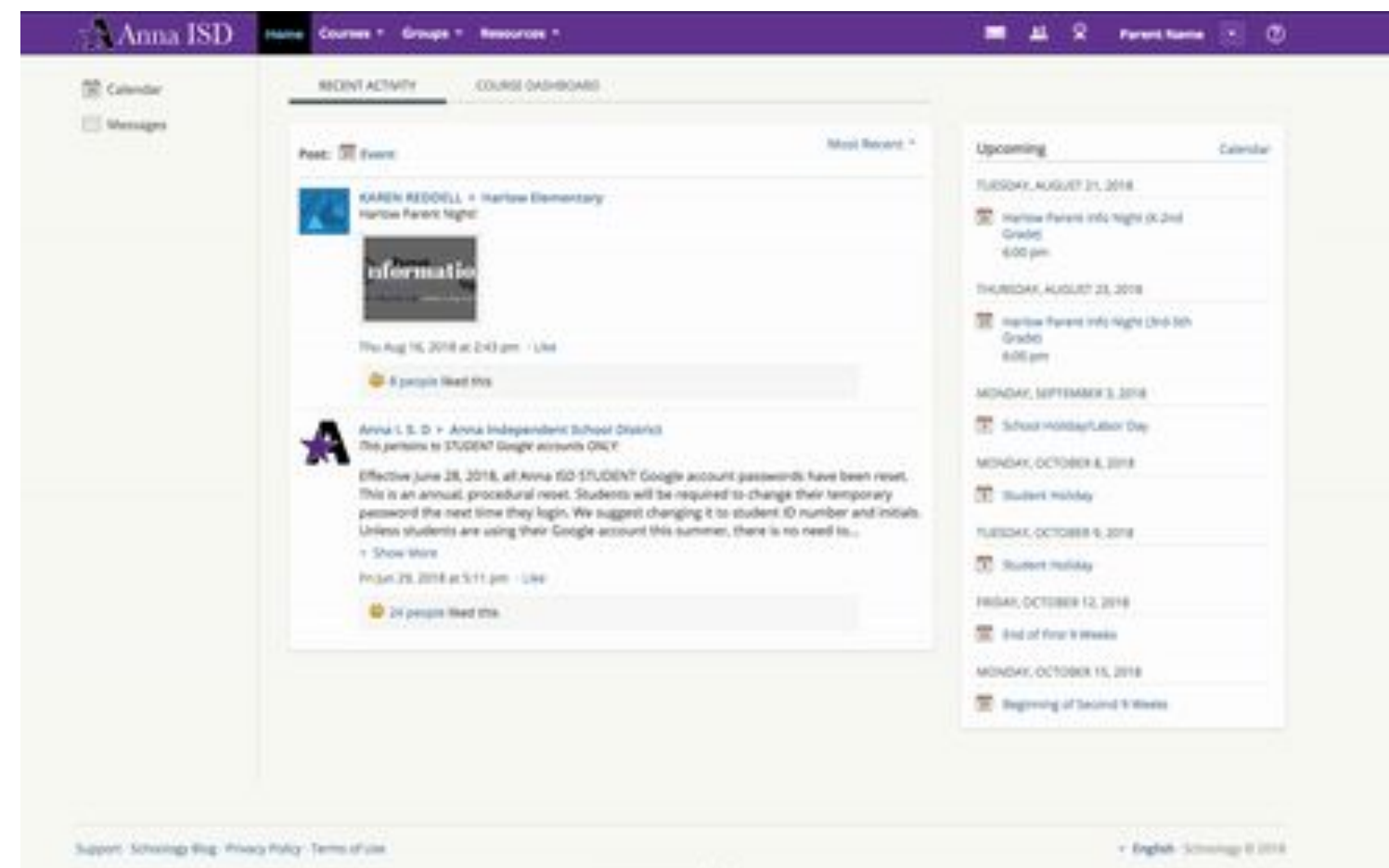

vournet an achocksor

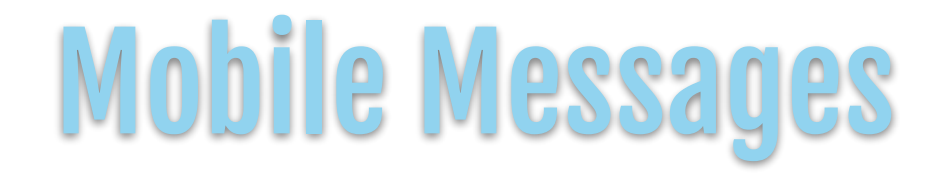

#### To access your personal Text message or Push notifications are also available for certain actions. You can link your mobile phone to your Schoology account by following these directions:

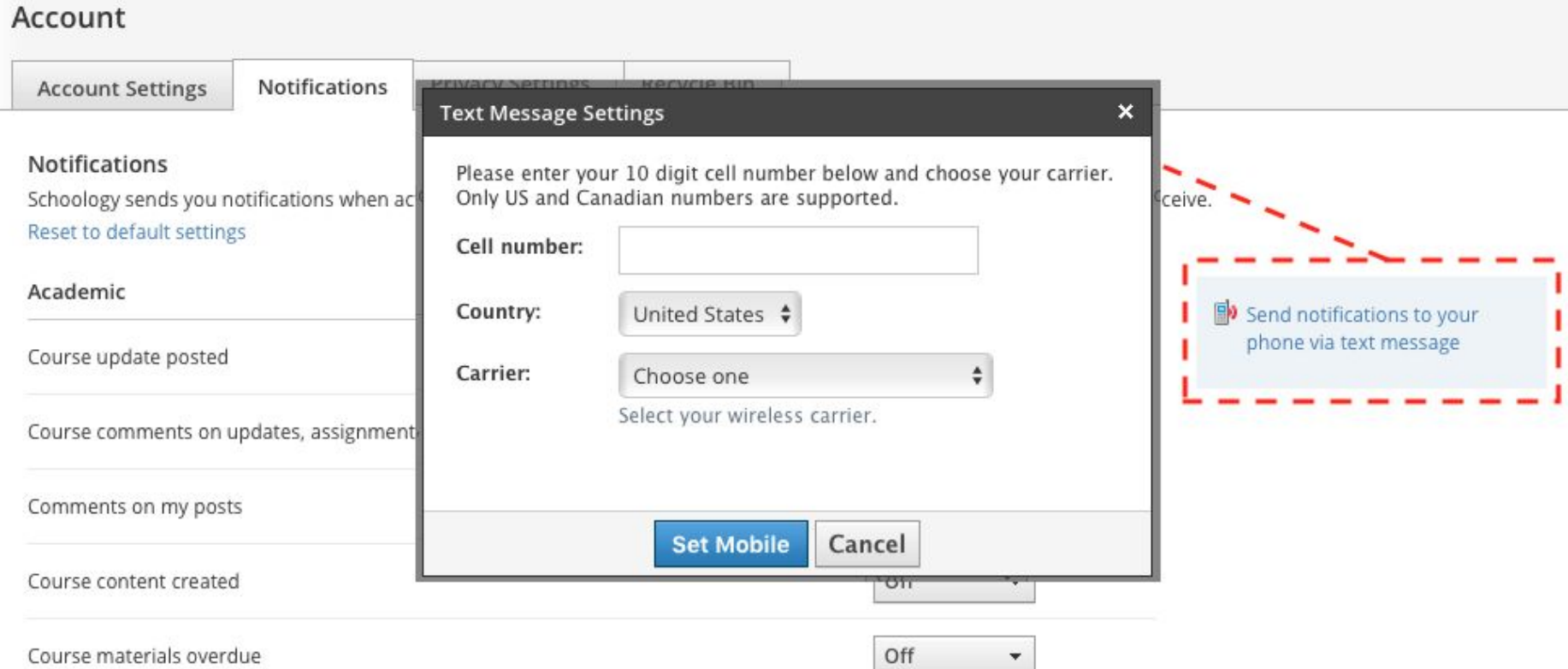

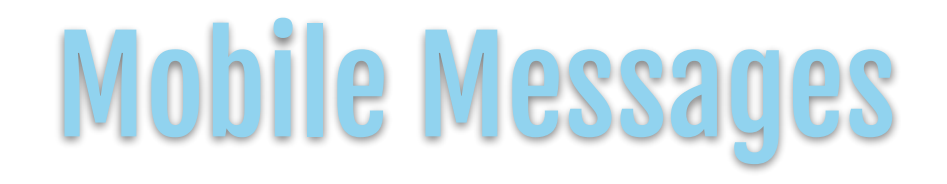

- 1. Click the arrow in the upper right corner of Schoology.
- 2. Select Settings.
- 3. Click the Notifications tab.
- 4. Click Send notifications to your phone via text message box to the right.
- 5. Enter your Cell Phone Number (your number remains hidden from other Schoology users).
- 6. Choose your Country.
- 7. Select your wireless Carrier.
- 8. Click Set Mobile to complete.